In Excel erstelltes Diagramm in InDesign einfügen und bearbeiten

Schnelle Lösung

## Aus Excel importierte Diagramme in InDesign gestalten

## Wie füge ich ein in Excel erstelltes Diagramm so in InDesign ein, dass ich es weiterbearbeiten kann?

- 1 Markieren Sie das Diagramm in Excel und kopieren Sie es mit der Tastenkombination STRG/BEFEHL + C.
- 2 Starten Sie Illustrator und fügen Sie die Grafik mit STRG/BEFEHL + V ein.
- 3 Heben Sie in Illustrator die Gruppierung auf und wandeln Sie die Schnittmaske zurück. Löschen Sie außerdem alle überflüssigen unsichtbaren Konturen und tippen Sie ggf. die Texte neu ein.
- 4 Drücken Sie wieder STRG/BEFEHL + C.
- 5 Fügen Sie die Grafik mit STRG/BEFEHL + V in InDesign ein.

Ausführliche Lösung

Abb. 1 Solche Pseudo-3D-Effekte mithilfe von Farbverläufen werden in Excel gerne für Säulendiagramme verwendet.

## Download

Die Beispieldateien liegen nach dem Entpacken der ZIP-Datei (http:// www.mev.de/pdf/praxisdateien/ indesign/idaaktuell31.zip) im Ordner »Arbeitsdateien\Praxisloesungen\ Workflow\Diagramme«.

Abb. 2 Bevor Sie ein solches Diagramm zur Weiterverarbeitung in InDesign übernehmen, sollten Sie die Verläufe über  $F$ ORMAT  $\rightarrow$  MARKIERTE DATENREIHEN in solide Farben umwandeln.

## Grafik einfügen

Ursprünglich in Excel erstellte Diagramme können Sie in InDesign in äußerst attraktive Infografiken umgestalten. Damit Sie ein Excel-Diagramm in InDesign als Vektorgrafik bearbeiten können, müssen Sie den Umweg über Adobe Illustrator nehmen:

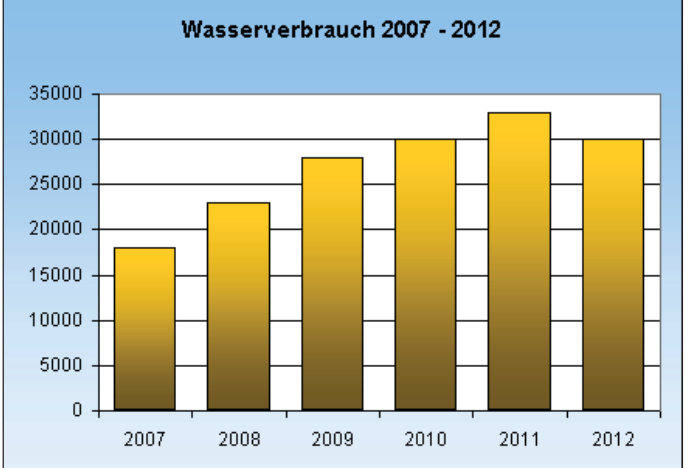

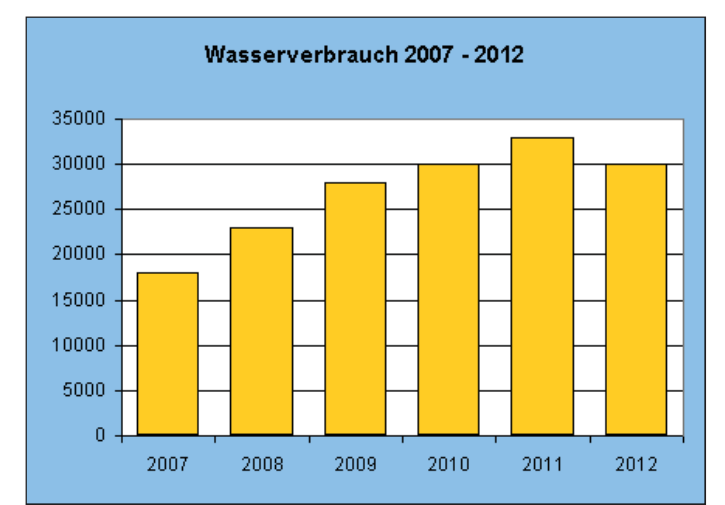

1 Aktivieren Sie Ihr Excel-Dokument mit dem Diagramm, das Sie in InDesign einfügen möchten. Achten Sie zunächst darauf, dass für die Diagrammdarstellung keine Farbverläufe verwendet wurden. Ändern Sie alle Farbverläufe ggf. in flächige Farben.

2 Anschließend markieren Sie das Diagramm als Ganzes und kopieren es mit STRG/BEFEHL + C in die Zwischenablage.

3 Starten Sie Illustrator und fügen Sie die Grafik mit  $STRG/BEFEHI. + V$  in ein Dokument ein.